# MONITOR YOUR ONLINE EXAM USING ZOOM AND LOCKDOWN BROWSER ON TWO DEVICES

# CONTENTS

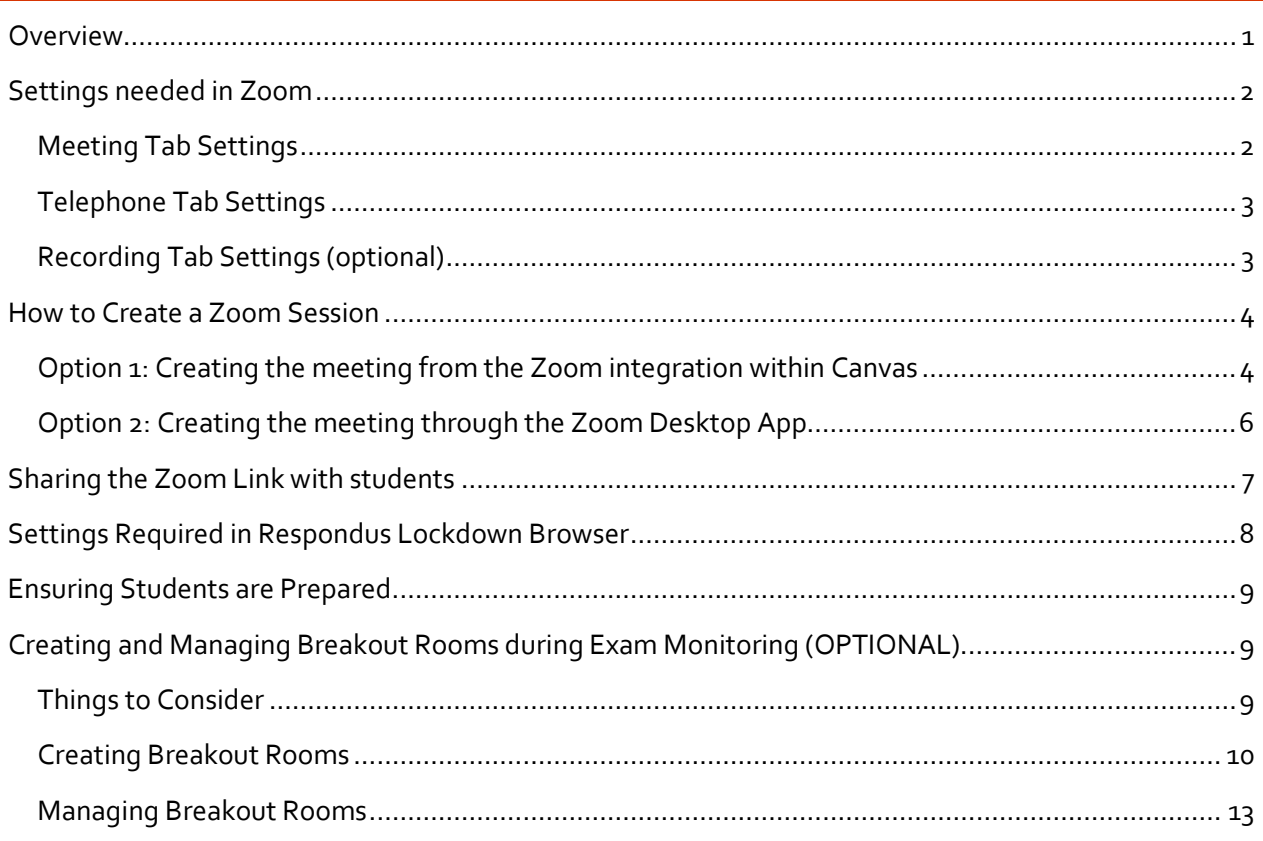

# <span id="page-0-0"></span>**OVERVIEW**

Respondus Lockdown Browser is a browser that prevents students from accessing any external resources while writing a quiz within Canvas. Zoom is a video conferencing tool that can be used for real time communication.

This document will lay out instructions on how to enable the settings so that students can access a Zoom meeting on a separate device while they run the Respondus Lockdown Browser application on their desktop computer to access an exam in Canvas.

Note: Please take the time to review the section on ["Monitor your Online Exams with L](https://isit.arts.ubc.ca/monitor-your-online-exams-with-lockdown-browser-and-zoom/)ockDown Browser and Zoom" for a list of things to consider, helpful checklists and frequently asked questions.

## <span id="page-1-0"></span>SETTINGS NEEDED IN ZOOM

These are recommended settings when using Zoom for invigilating exams. The following instructions are found under the **Settings** area of your Zoom account. Please note that these recommendations are optimized for exam situations and should be reverted back to your preferred Zoom settings once the exam is completed.

- 1. Log in to your UBC Zoom account at https://zoom.us/.
- 2. Click on **Settings** from the menu on the left

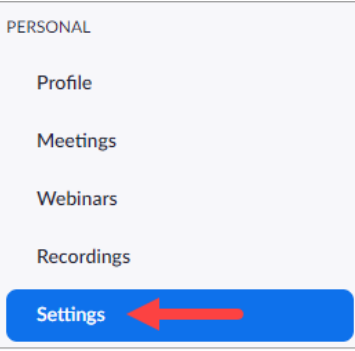

### <span id="page-1-1"></span>MEETING TAB SETTINGS

3. Click the **Meeting** tab along the top

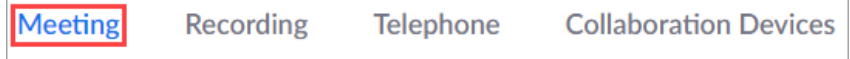

4. Disable **Private Chat** under the section "In Meeting (Basic)". This will prevent students from privately messaging one another.

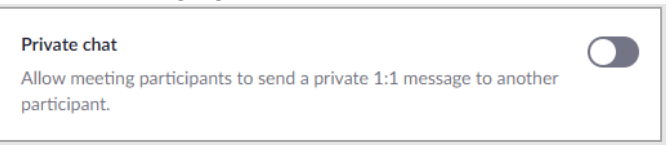

**5.** Enable **Always show meeting control toolbar.** This will allow host and co-hosts to have quick access to the meeting controls.

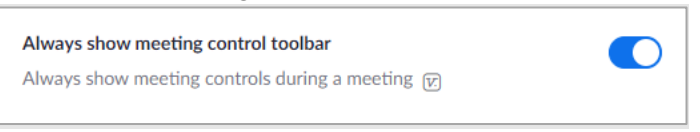

6. Disable **Remote Control.** This will prevent students from controlling each other's shared screens.

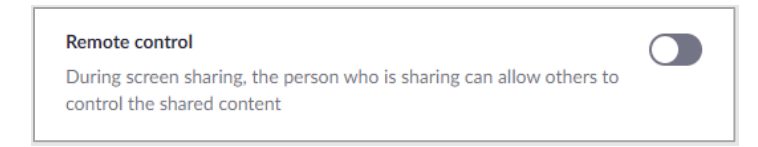

7. Disable **Virtual background** under the section In Meeting (Advanced). This will prevent students from hiding what is in their background/surroundings.

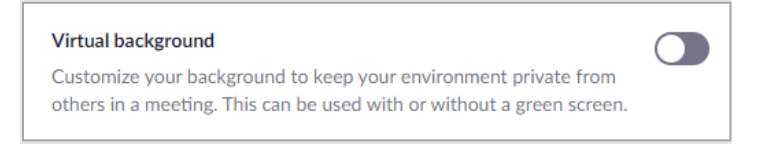

8. **Important:** Enable **Join from your Browser** to allow students to open the Zoom link through a browser.

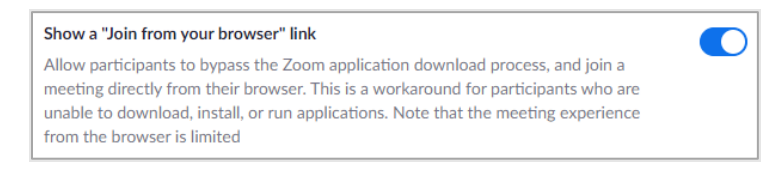

# <span id="page-2-0"></span>TELEPHONE TAB SETTINGS

9. Click the **Telephone** tab along the top

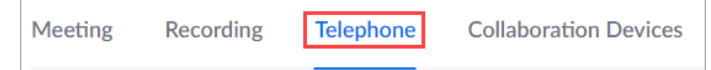

10. Enable **Mask phone number in the participant list** to ensure the privacy of students.

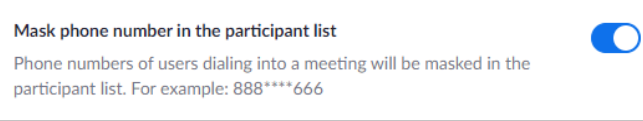

# <span id="page-2-1"></span>RECORDING TAB SETTINGS (OPTIONAL)

If you plan on recording the Zoom session, we suggest the following settings on your UBC Zoom account.

**Note**: Only Cloud recording is permitted in Zoom. Recording the breakout rooms must be avoided as there are a few constraints while recording the breakout rooms.

1. Click the **Recording** tab along the top

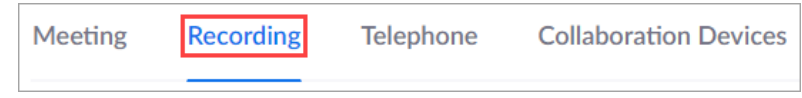

2. Under Cloud Recordings, check-off the following: **Record active speaker, gallery view and shared screen** separately**.** 

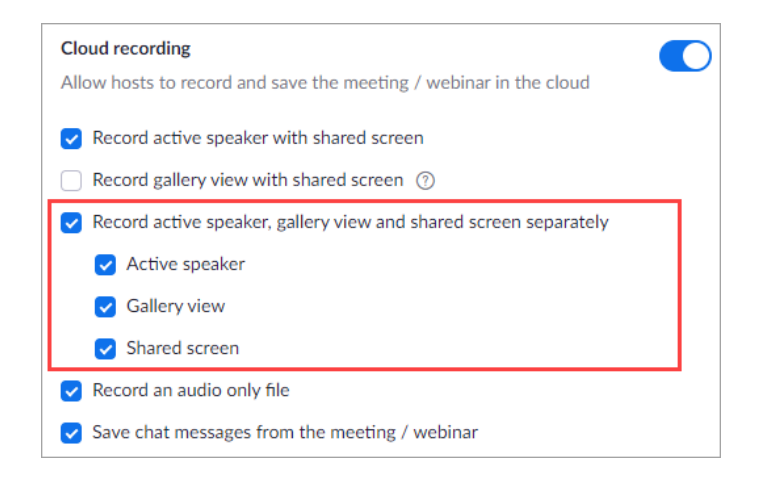

# <span id="page-3-0"></span>HOW TO CREATE A ZOOM SESSION

Your Zoom session can be created through either:

- 1. The Zoom integration within Canvas OR
- 2. The Zoom Desktop App. **If you are recording the session**, it's recommended that you create it in the Zoom Desktop App

# <span id="page-3-1"></span>OPTION 1: CREATING THE MEETING FROM THE ZOOM INTEGRATION WITHIN CANVAS

1. In your Canvas course, go to **Zoom** from the course menu [\(Instructions](https://community.canvaslms.com/t5/Instructor-Guide/How-do-I-manage-Course-Navigation-links/ta-p/1020) on how to enable applications in your course menu.)

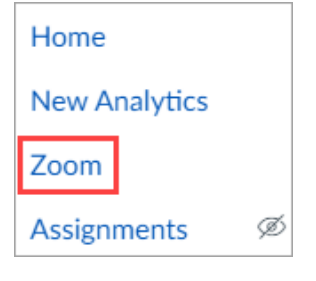

2. Click **Schedule a New Meeting**

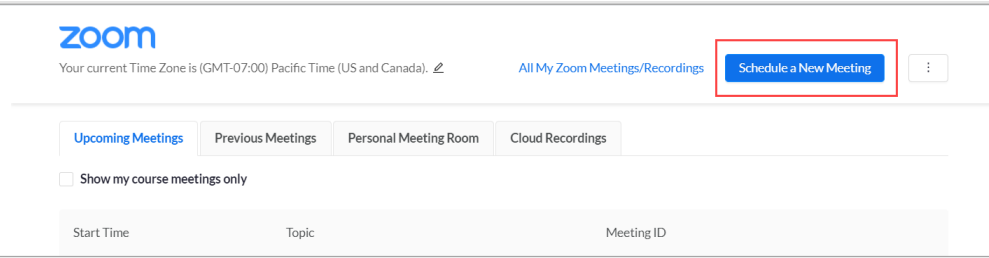

3. Fill in the form accordingly with the appropriate date, time, duration, etc.

4. In registration, ensure that it is unchecked. Putting a check mark on this option will force students to create a Zoom account

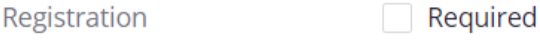

5. In security, ensure "require authentication to join" is unchecked.

You may choose to enable **waiting room** depending on how you want your exam to be invigilated. When enabled, students will remain in the waiting room until they are admitted by the host.

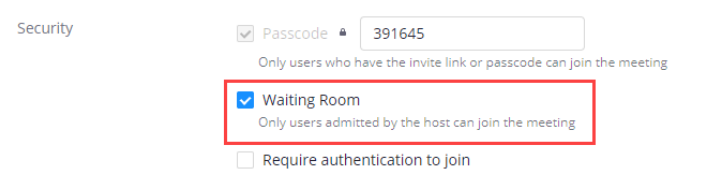

6. In Video, we recommend the cameras to be turned on for the host and participants.

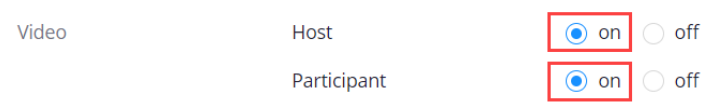

7. In Audio, choose 'both' to allow participants to join via phone and computer audio.

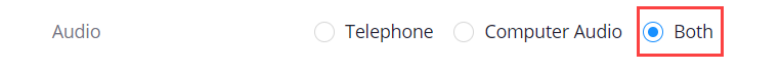

8. In Meeting Options, the only two options we consider enabling is **Muting participants upon entry (Recommended)** and **Record the meeting automatically (Optional)**, if you choose to record the meeting: ensure that it is being recorded **in the cloud**. These suggestions are at your discretion and are completely Optional on how you would like to monitor the exam.

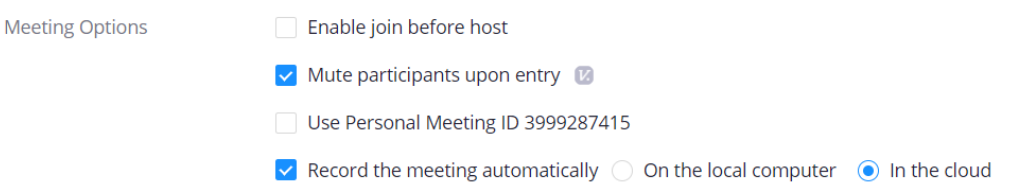

9. If you would like to grant your TA host-like permissions to help invigilate during the exam, add them as an **Alternate Host**. Your TAs can request for a UBC licensed account by sending an email to [av.helpdesk@ubc.ca.](mailto:av.helpdesk@ubc.ca) Insert their email that is associated with their UBC licensed account.

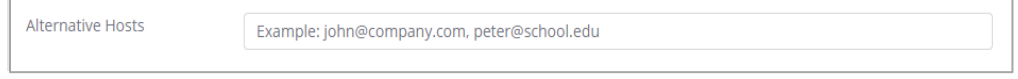

#### 10. Click **Save**

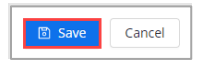

11. Scroll up and make a note of the **Meeting ID and the Invite link.** It is also recommended to provide the **Passcode** to your students.

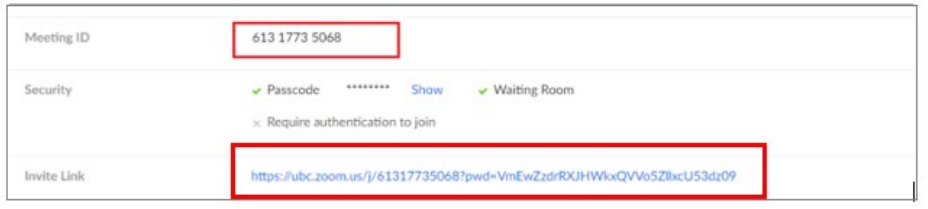

## <span id="page-5-0"></span>OPTION 2: CREATING THE MEETING THROUGH THE ZOOM DESKTOP APP

- 1. Open **Zoom Desktop App > Schedule**
- 2. Fill in the form accordingly
- 3. In Security, enable the **waiting room**. This will allow for better control of who is entering the meeting.

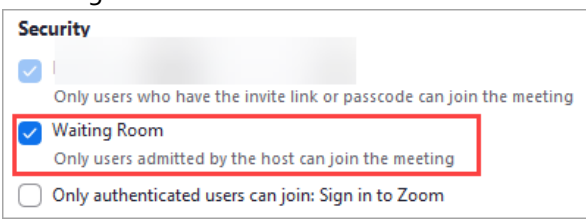

Do not check off '**only authenticated users can join: Sign in to Zoom'**

4. In Video, we recommend the cameras to be turned on for the host and participants.

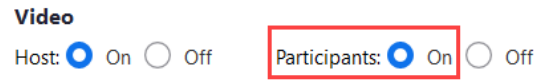

5. In Audio, choose 'both' to allow participants to join via phone and computer audio.

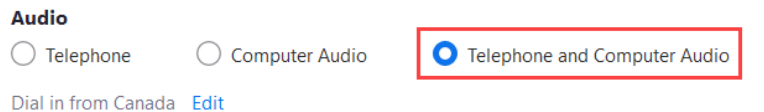

6. To allow a TA to have host-like access, add them as an **alternative host** ahead of time by expanding the options for **Advanced Options** and by inputting their UBC email address. **Note:** TAs must have UBC licensed Zoom accounts to be added as alternative hosts. TAs can request for a UBC licensed account by sending an email t[o av.helpdesk@ubc.ca.](mailto:av.helpdesk@ubc.ca)

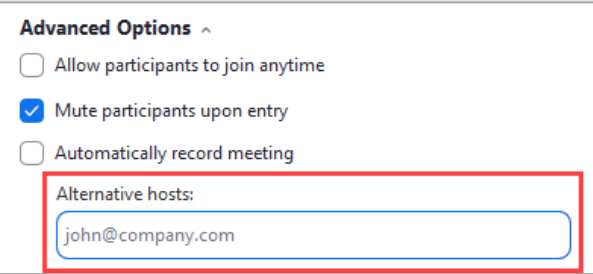

#### 7. Click on **Save**.

Cancel

8. To get the meeting link, go to **Meetings** in the top panel of Zoom

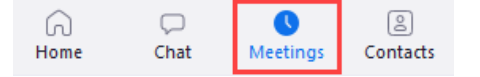

- 9. Find the exam meeting from the meeting list in the panel on the left
- 10. Select the meeting from the list of Upcoming meetings and click "Copy Invitation".

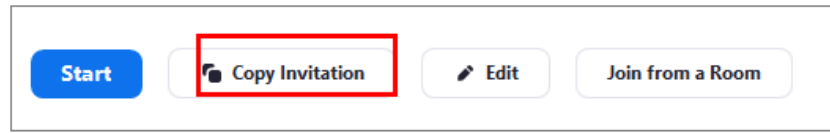

# <span id="page-6-0"></span>SHARING THE ZOOM LINK WITH STUDENTS

**IMPORTANT**: Your students will access the Zoom link through a **secondary device**. It is recommended to distribute the Zoom link, meeting ID, and passcode through **multiple** channels. We have listed a few examples below:

- 1. Send an email through Canvas "Inbox"
- 2. Post the Zoom link in Canvas Announcements
- 3. Paste the Zoom link in the "Quiz Instructions"

*Sample Quiz instructions for your students on using Zoom*: "In addition to LockDown Browser, you will be monitored in Zoom. The Zoom link provided below must be accessed through your secondary device and be placed in a location where the invigilator can see both the screen and your workstation. Please enroll in the [Arts ISIT Exam Practice Run](https://canvas.ubc.ca/enroll/6G4K33) course and attempt the practice quiz to ensure your computer can access LockDown Browser without any issues.

We strongly recommend downloading the Zoom app in advance.

- To download Zoom on your iPhone, visit: App Store
- To download Zoom on your Android phone, visit: [Google Play Store](https://play.google.com/store/apps/details?id=us.zoom.videomeetings)

#### ZOOM LINK FOR THE EXAM:

#### <https://ubc.zoom.us/j/67922618939?pwd=ZG9EQTVQTmwvTTkwUEdTLzRUMjdtQT09>

## Meeting ID: Zoom meeting ID: 679 2261 8939 Meeting Password: 297807"

### <span id="page-7-0"></span>SETTINGS REQUIRED IN RESPONDUS LOCKDOWN BROWSER

After having created your quiz in Canvas, enable Lockdown browser for your quiz.

- 1. Click **LockDown Browser** in the Course Navigation. If you don't see this option, follow the steps fo[r enabling LockDown Browser](https://lthub.ubc.ca/guides/lockdown-browser-instructor-guide/#enable-lockdown-browser-in-you-0) in your course.
- 2. Click to **Authorize Respondus** (the company that runs LockDown Browser) and, if prompted, Continue to LockDown Browser.
- 3. Find the quiz you would like to have require LockDown Browser, click the 'down' arrow to the left of it, and select **Settings**.
- 4. Select **Require Respondus LockDown Browser** for this exam.
- 5. To comply with FIPPA requirements, click **Advanced Settings** and check the box for "**Lock students into the browser until exam is completed"**. This setting keeps student data protected throughout the exam.
- 6. Click **Save + Close**.

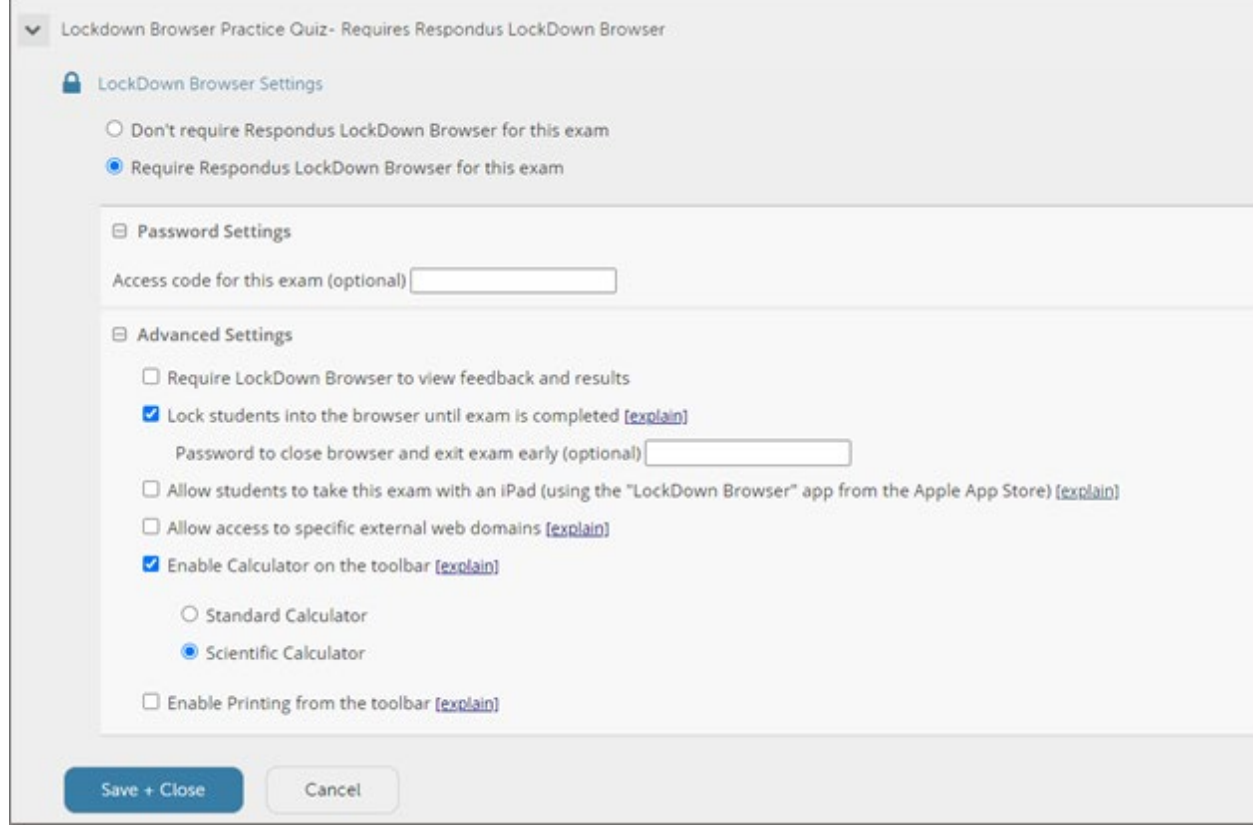

# <span id="page-8-0"></span>ENSURING STUDENTS ARE PREPARED

# **We highly recommend making an announcement and/or verbally communicating the following to students to resolve issues in advance:**

- Enroll in the Arts ISIT Exam Practice Run course on Canvas. The course includes a practice quiz, support information and troubleshooting tips.<https://canvas.ubc.ca/enroll/6G4K33>
- You MUST have the Zoom app downloaded on your mobile phone which will be used for zoom monitoring for the exam.

# <span id="page-8-1"></span>CREATING AND MANAGING BREAKOUT ROOMS DURING EXAM MONITORING (OPTIONAL)

Breakout rooms can be created for courses with 25+ students, as Gallery View only displays up to 25 video feeds (or 49 depending on screen resolution) per page. Note that the more participants there are, the fewer breakout rooms Zoom can run:

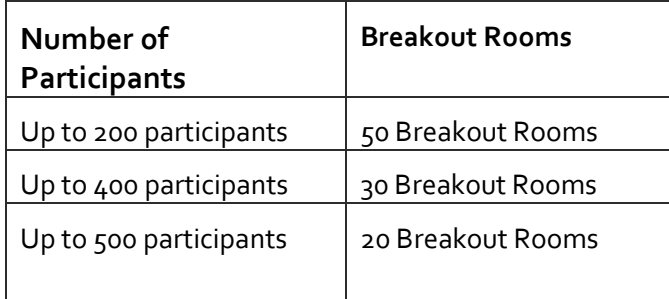

# <span id="page-8-2"></span>THINGS TO CONSIDER

- 1. If you have a large class of 300 + students, **Large Meeting Add-On** will need to be activated for your Zoom account. Contac[t av.helpdesk@ubc.ca](mailto:av.helpdesk@ubc.ca) to temporarily upgrade your account.
- 2. Each breakout room should have one Invigilator. The invigilators can be TAs or instructors and they should have host/co-host access. Co-host access role may be provided in the session by the host.
- 3. Make sure to establish and clearly communicate how the invigilation team can interact with each other.
- 4. For courses that have a large number of students, stagger the start times of the exam by at least five minutes per group of students. This will help with performance of the exam in Canvas. [Contact us](https://isit.arts.ubc.ca/contact-us/) for assistance on how to bulk assign by student time zone, section, group, last name, etc. for your upcoming exam.
- 5. If you wish to use recording, only cloud recording is permitted in the main room. Avoid recording in breakout rooms. If you require to record breakout rooms, the workaround is to create multiple zoom sessions. Additional zoom sessions may be created by the TA or invigilator as long as they are UBC licensed accounts[. Contact us](https://isit.arts.ubc.ca/contact-us/) for assistance on creating additional Zoom sessions.

6. Consider using the waiting room as a way to take attendance and match the names of the students with your class list. If you have a large exam, consider other options such as taking attendance in breakout rooms.

## <span id="page-9-0"></span>CREATING BREAKOUT ROOMS

- 1. Start your Zoom session on the day of your exam. Note that self-assigned breakout rooms cannot be created beforehand and must be created on the exam day.
- 2. Click the **Breakout Rooms icon** at the bottom of your screen to assign students to breakout rooms.

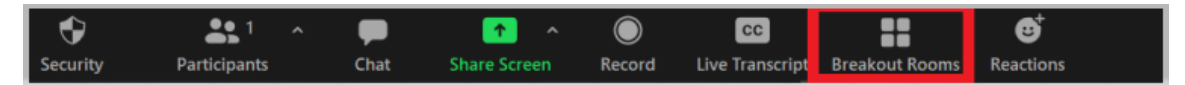

- 3. **Select the number of rooms** you would like to create and how you would like to assign your participants to those rooms. Students can be re-assigned later.
	- *a. Assign automatically*: Zoom will randomly assign your students to the breakout rooms. The students are evenly split.
	- b. *Assign manually*: You will manually assign students to the breakout rooms.
	- c. *Let participants choose room (Recommended)*: This option will allow students to join a specific room. If you choose this option, communication should be sent to students ahead of time, so they know which room to join. The names of the breakout rooms should be easily identified by the student (Examples: TA's name, Discussion/Lab, First name  $A - E$ ).

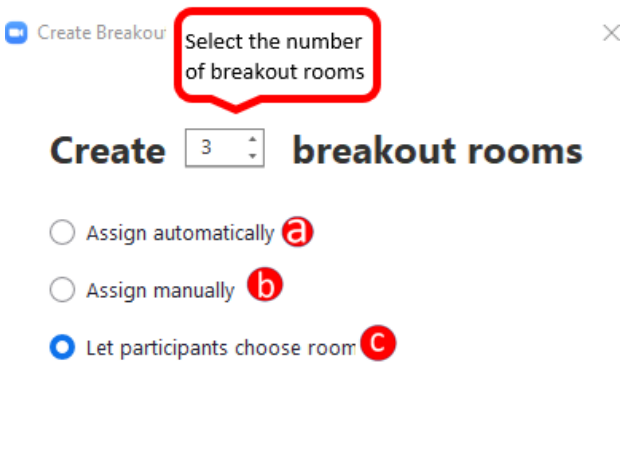

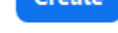

- 4. Click **Create**. Your breakout rooms will be created but not yet open to students.
- 5. (Optional) Rename the breakout rooms, so students can identify which room they need to join. An example has been provided below where the breakout rooms have been renamed.

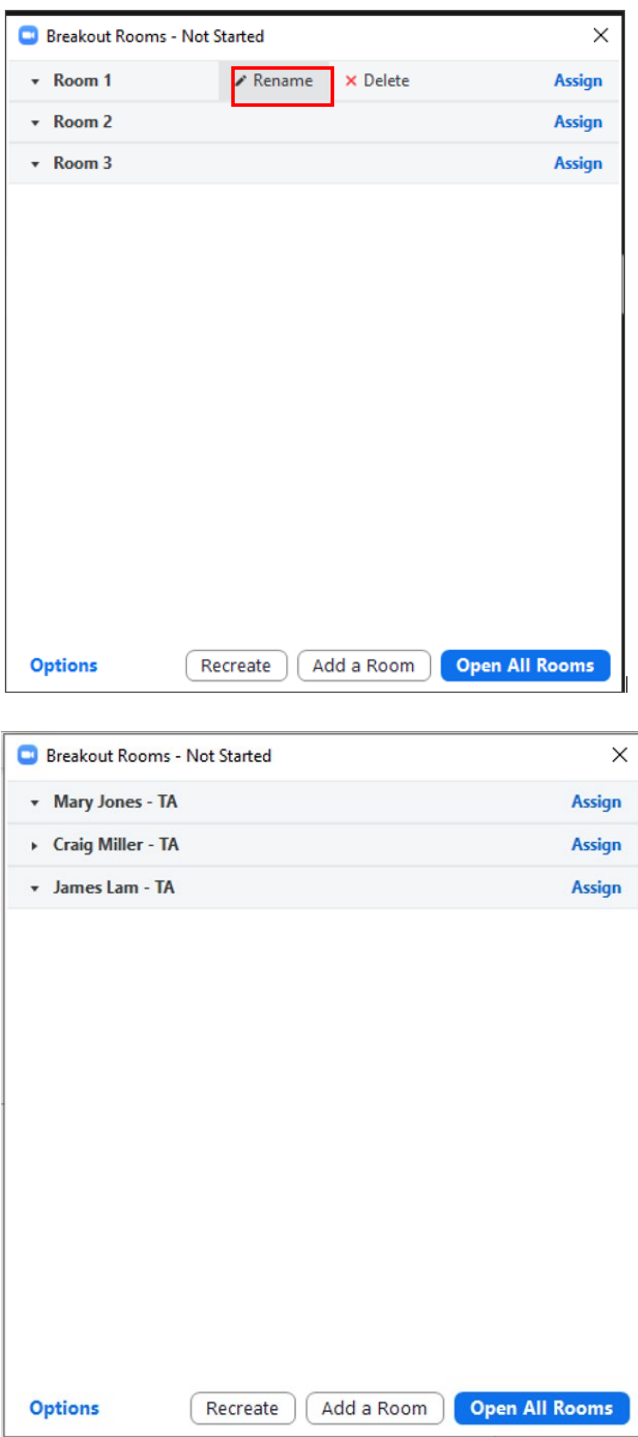

- 6. To manage breakout rooms,
	- a. Click the "**Options**" icon
	- b. Check the box for "Automatically move all assigned participants into breakout rooms".
	- c. Click **Open All Room**s to start the breakout rooms

**Note:** Additional breakout rooms cannot be created while the breakout rooms are in progress. You will be forced to close all rooms before adding more rooms.

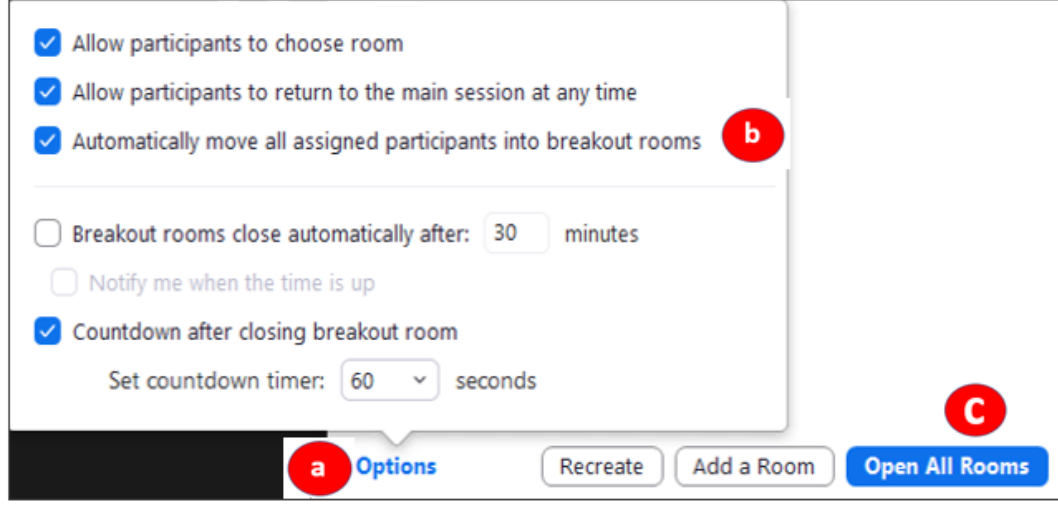

- 7. The invigilators can be assigned to the breakout rooms by one of the following methods:
	- 1. The instructor (host) can assign the co-invigilators (TAs) to the Breakout Rooms by clicking the **Breakout Rooms icon --> "Assign to" beside the TAs name-->Selecting the Breakout Room.**

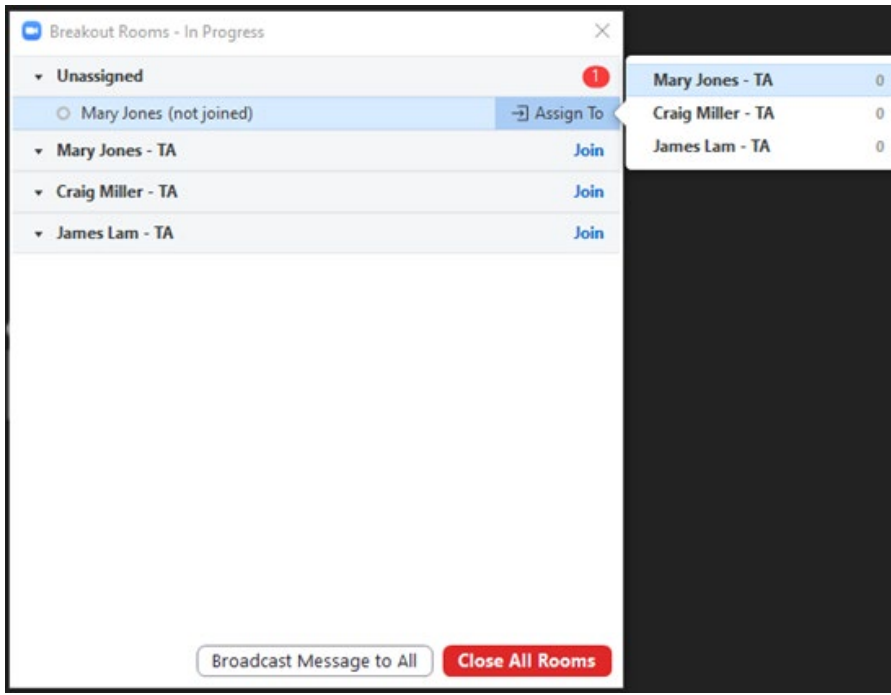

2. As co-hosts, the invigilators (TAs) can assign themselves to a breakout room by clicking on **Breakout Room icon** and selecting "**Join**" beside the appropriate room they are assigned to monitor.

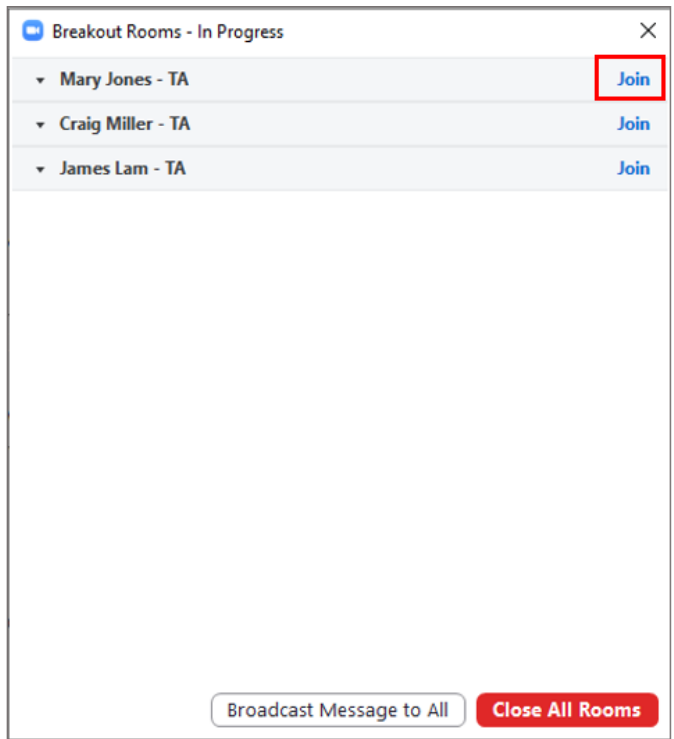

# **Things to Note:**

- The hosts and the co-hosts can move between the rooms at any time by clicking on the Breakout Room icon and by clicking on "Join" displayed beside the room.
- Since students would be focused on the exam, communication to students will need to be done verbally. Remind students to keep the volume up on the device that is running Zoom.
- If the host ends the session for everyone, the breakout sessions will end as well.

## <span id="page-12-0"></span>MANAGING BREAKOUT ROOMS

1. Click the **Gallery View** to see all the students.

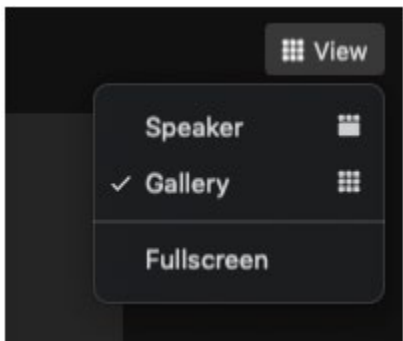

2. You may take attendance and verify IDs here.

- a. Communicate to students that they must hide the first four digits of their student number or ID to preserve their privacy.
- 3. (Recommended) Communicate to students to turn their microphones off as background noise can be distracting for others writing the exam. It is important that the volume on their device is still up so they can hear announcements. Ensure your mic is turned on in the event that you, as the invigilator, wants to make an announcement.
- **4.** The broadcast message can be used to communicate general instructions to room invigilators such as when they can start the exam or to provide periodic updates of the time remaining. To do this, click the **Breakout Rooms icon** and then **Broadcast Message to All**.
- **5.** To end the breakout room, select **"Close all Rooms".** This will bring all participants back to the main room.

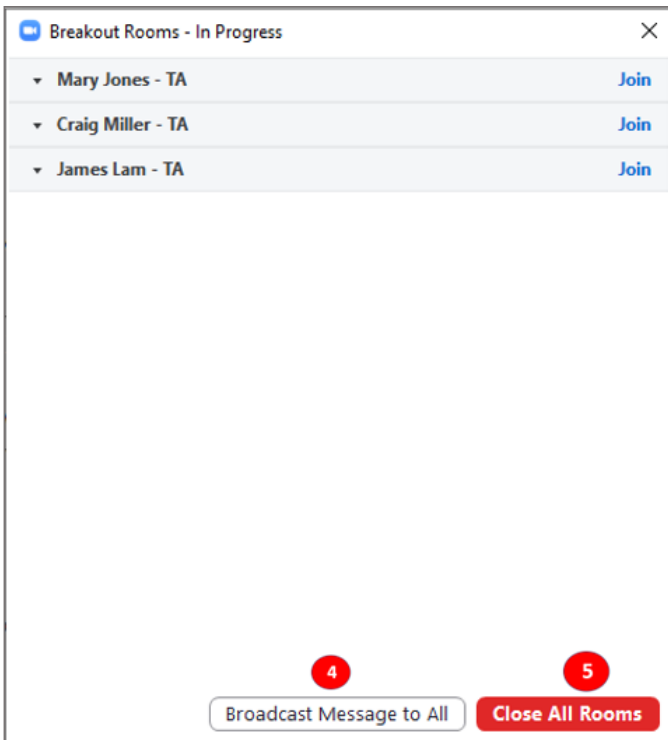

*The following image displays steps 4 & 5:*